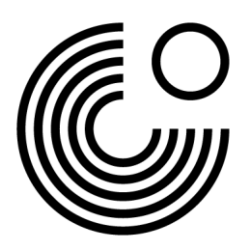

# **REGISTRIERUNG UND ERSTANMELDUNG AUF MEIN GOETHE.DE**

1. Der Eingang zum Portal **Mein Goethe.de** ist die Schaltfläche **Anmelden** unter [www.goethe.de.](http://www.goethe.de/)

Mit Klick auf die Schaltfläche **Anmelden** öffnet sich das Drop-Down-Menü.

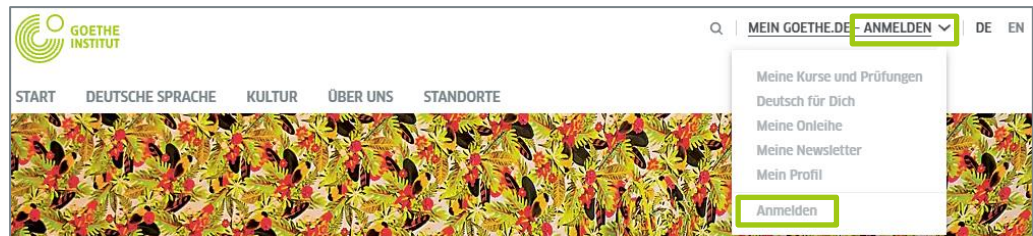

Klicken Sie im Drop-Down-Menü erneut auf **[Anmelden](https://login.goethe.de/)**.

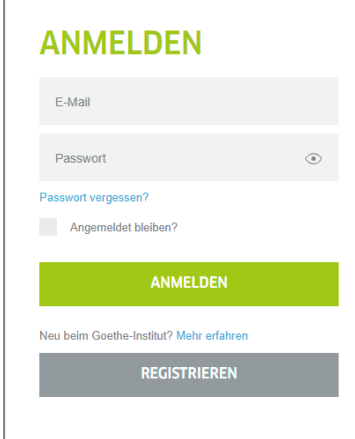

## Klicken Sie bei Ihrem ersten Besuch auf **[Registrieren](https://login.goethe.de/cas/signup)**.

Tipp: Alternativ zu dieser schriftlichen Anleitung können Sie sich das Video-Tutorial "Registrierung und Erstanmeldung auf Mein Goethe.de" ansehen.

## **REGISTRIEREN**

Kostenlos registrieren und alle Angebote des Goethe-Instituts nutzen: Lernplattform und Community "Deutsch für dich", Deutschkurse und Prüfungen buchen, Bibliothekskatalog und Onleihe, Newsletter und Apps

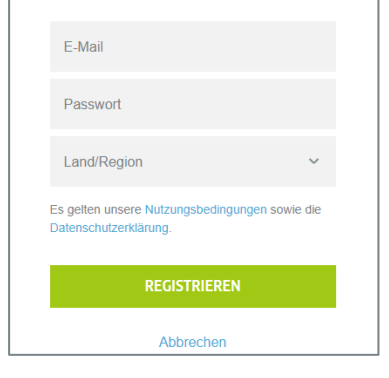

2. Bitte geben Sie hier Ihre E-Mail-Adresse, ein selbst gewähltes Passwort und Ihr Land oder Ihre Region ein.

Bitte nehmen Sie die geltenden Nutzungsbedingungen und die Datenschutzerklärung zur Kenntnis.

Schließen Sie den Vorgang ab, indem Sie auf **Registrieren** klicken.

www.goethe.de

Stand: März 2022 Copyright © Goethe-Institut e.V. Alle Rechte vorbehalten

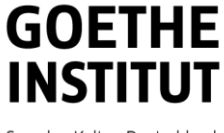

Sprache, Kultur, Deutschland,

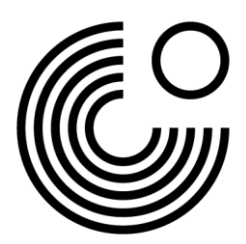

3. Um die Registrierung erfolgreich abzuschließen, öffnen Sie bitte in Ihrem E-Mail-Posteingang die E-Mail mit dem Absender **noReply-kdf2** <sup>1</sup> und dem Betreff **Mein Goethe.de / Zugang aktivieren**.

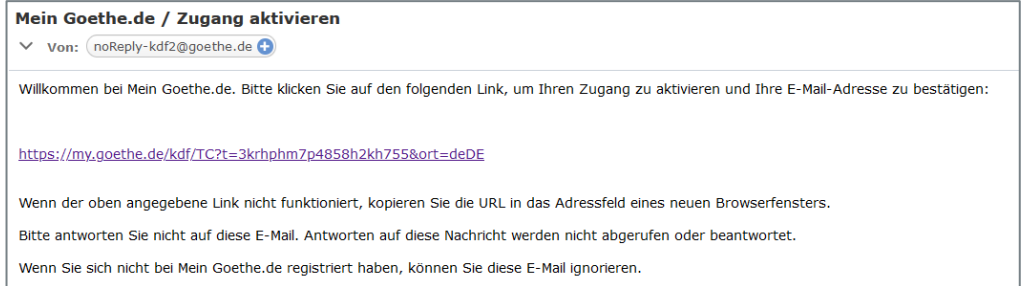

4. Klicken Sie auf den darin enthaltenen Bestätigungslink<sup>2</sup> . Es öffnet sich die Ihnen schon bekannte Maske. Tragen Sie Ihre E-Mail-Adresse und Ihr Passwort ein, klicken Sie dann auf **Anmelden**.

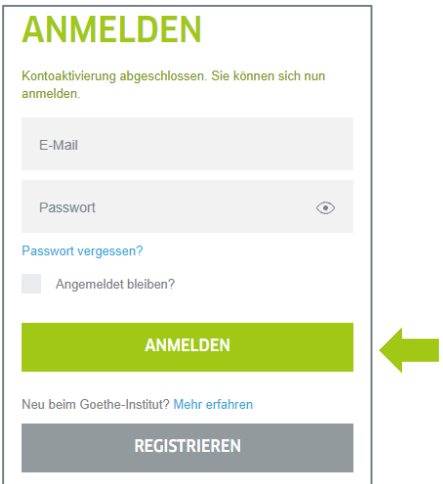

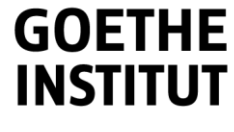

<sup>1</sup> Nur durch den E-Mail-Versand können wir prüfen, ob die Anmeldung tatsächlich von der eingetragenen E-Mail-Adresse stammt.

<sup>2</sup> Warnung: Sollten Sie keine Mail mit Absender noReply-kdf2@goethe.de in Ihrem Posteingang sehen, kann das folgende Ursachen haben:

<sup>-</sup> Die Aktivierungsmail stammt aus der Sicht Ihres Mailprogrammes und Ihres Mailproviders von einem unbekannten Absender und enthält standardisierten Inhalt. Mails mit diesen Merkmalen werden oft nicht direkt zugestellt. Bitte schauen Sie bei Ihrem Mailprovider in die Ordner "Spam" oder "Unbekannt" (sie können bei Ihnen anders heißen), ob sich unsere Aktivierungsmail dort befindet.

<sup>-</sup> Wenn das nicht der Fall sein sollte, haben Sie möglicherweise bei der Eingabe der Mail-Adresse einen Fehler gemacht. Wiederholen Sie die Registrierung auf Mein Goethe.de. Wenn Sie dabei die Meldung erhalten, dass die Adresse bereits registriert ist, liegt der Fehler woanders. Wenden Sie sich dann bitte an das Sprachkursbüro oder Ihre Lehrkraft vor Ort.

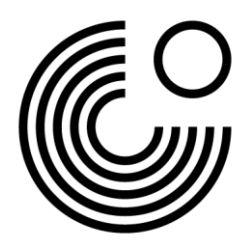

### 5. Sie kommen auf die **[Startseite Ihres Accounts](https://my.goethe.de/start)**.

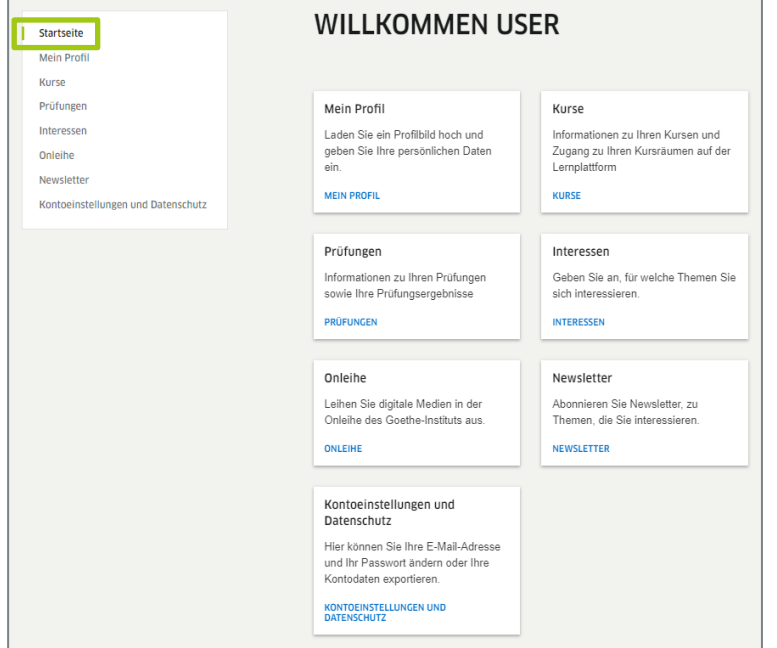

#### 6.1. Klicken Sie zuerst auf **Mein Profil**.

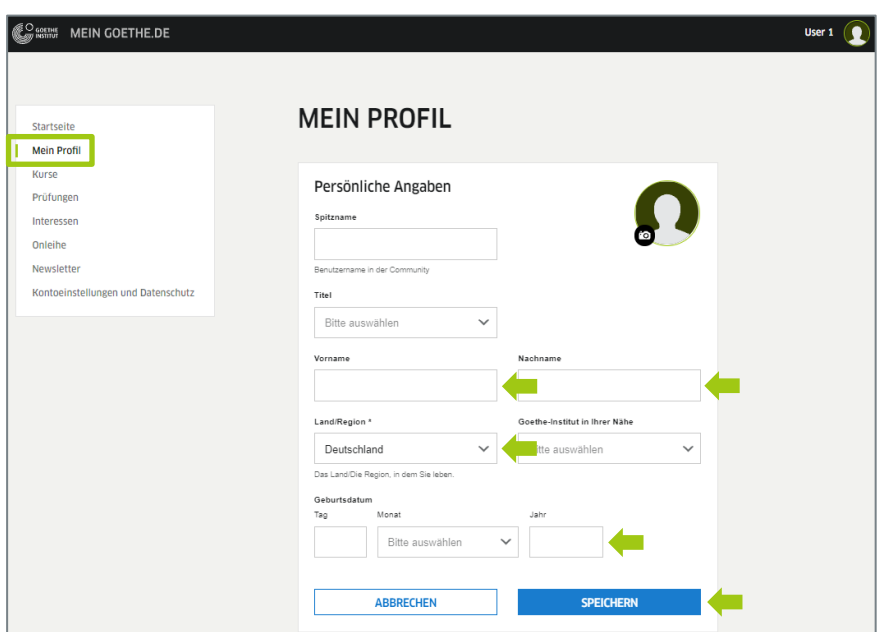

Hier können Sie Ihre **persönlichen Angaben** hinterlegen. Bearbeiten Sie die Felder Vorname, Nachname, Geburtsdatum und Land/Region. Weitere Angaben sind optional. Bitte speichern Sie die Angaben.

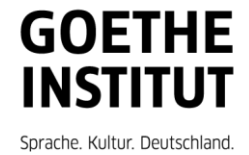

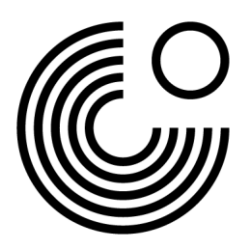

6.2. Klicken Sie links in der Navigationsleiste auf **Kontoeinstellungen und Datenschutz**.  $\Gamma$ 

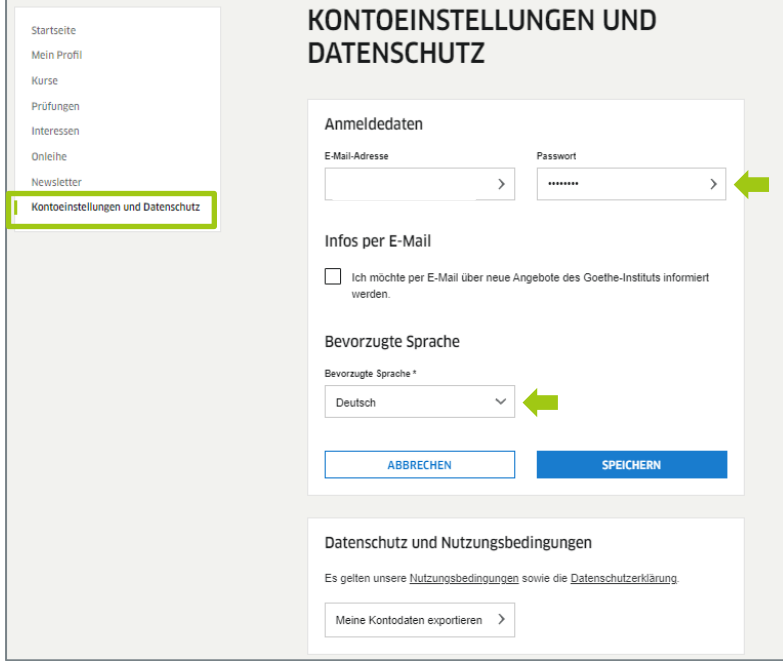

Hier können Sie Ihre Anmeldedaten (E-Mail-Adresse und Passwort) und Ihre bevorzugte Sprache ändern.

6.3. Klicken Sie links in der Navigationsleiste auf **Prüfungen** oder **Kurse**, um eine Prüfung oder einen Kurs hinzuzufügen. Im Eingabefeld **Kundennummer oder Registrierungs-Code** können Sie den Code eingeben.

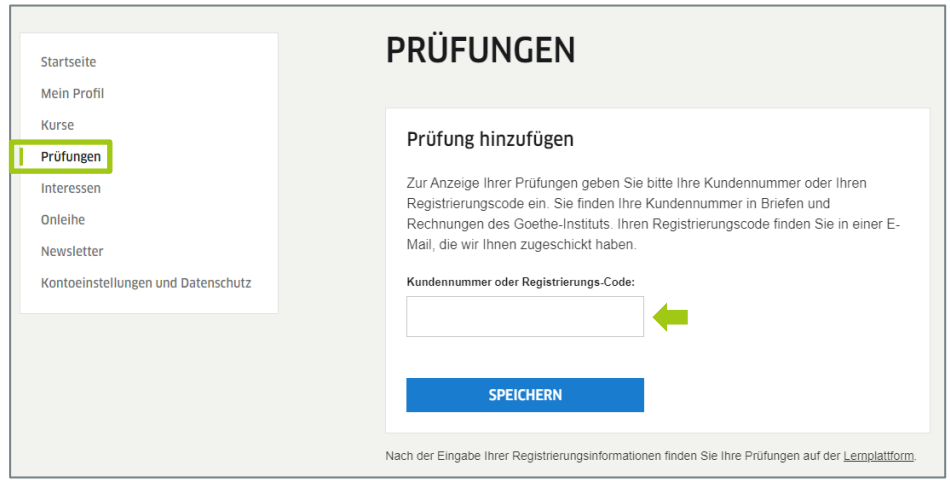

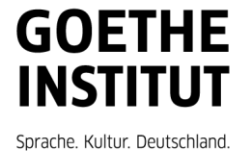

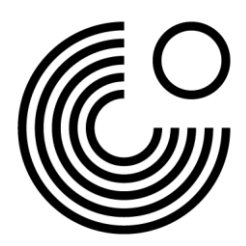

7. Zum Abmelden von Mein Goethe.de klicken Sie auf Ihren Namen und dann auf Abmelden.

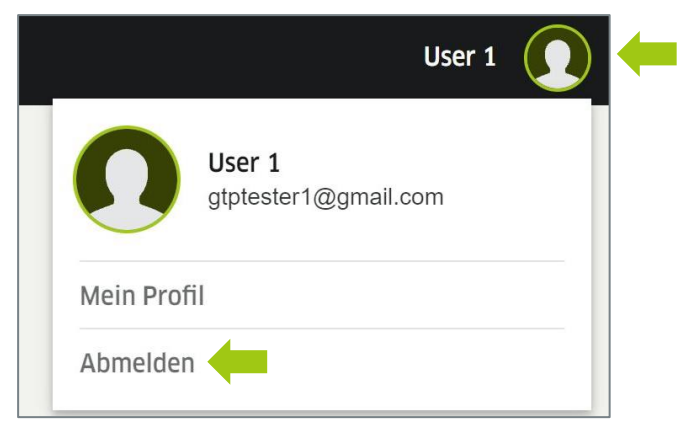

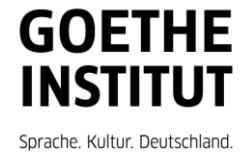